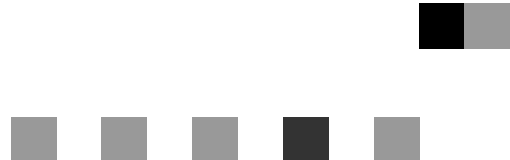

# **PostScript 3**

操作说明书 补充说明

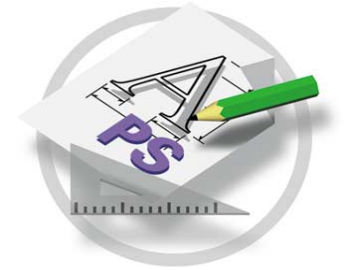

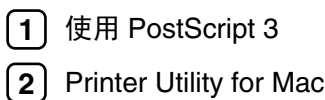

为了安全和正确使用本机, 请务必在使用前阅读设定指南中的安全信息。

简介

本手册提供操作本机的详细说明和使用本机的注意事项 要充分利用本设备的各种功能 所有操作员都 应仔细阅读本手册中的说明,并按照这些说明进行操作。请将本手册存放在本机旁边便于阅读的地方。

本手册中有些插图可能和机器稍有差别。 某些选购件在一些国家可能无法购得。详细情况, 请与当地经销商联系。

#### 商标

AppleTalk、EtherTalk、LaserWriter 和 Macintosh 是 Apple Computer, Inc. 的注册商标。

Ethernet 是施乐公司的注册商标

Microsoft Windows 和 Windows NT 是 Microsoft Corporation 在美国和 / 或其它国家的注册商标

Novell 和 NetWare 是 Novell, Inc. 的注册商标

PostScript 是 Adobe Systems, Incorporated 的注册商标

PowerPC 是国际商用机器公司的注册商标

PCL 是惠普公司的注册商标

Bluetooth 是 Bluetooth SIG (Special Interest Group), Inc. 的商标并授权于 RICOH Company Limited 使用。 版权所有复印机 2001 Bluetooth SIG, Inc.

Bluetooth 商标由美国 Bluetooth SIG, Inc. 拥有

本手册涉及的其它产品名称只用作识别目的, 有可能分别是相应公司的商标。我们否认对这些标记负有 任何或所有权利

Windows 操作系统的正确名称如下

- Windows<sup>®</sup> 95 的产品名称为 Microsoft<sup>®</sup> Windows 95。
- Windows<sup>®</sup> 98 的产品名称为 Microsoft<sup>®</sup> Windows 98。
- Windows<sup>®</sup> Me 的产品名称为 Microsoft<sup>®</sup> Windows Millennium Edition (Windows Me).
- Windows<sup>®</sup> 2000 的产品名称如下: Microsoft® Windows® 2000 Advanced Server Microsoft® Windows® 2000 Server Microsoft® Windows® 2000 Professional
- Windows® XP 的产品名称如下: Microsoft® Windows® XP Professional Microsoft® Windows® XP Home Edition
- Windows Server<sup>TM</sup> 2003 的产品名称如下: Microsoft® Windows ServerTM 2003 Standard Edition Microsoft<sup>®</sup> Windows Server<sup>TM</sup> 2003 Enterprise Edition Microsoft® Windows Server<sup>TM</sup> 2003 Web Edition
- Windows NT® 4.0 的产品名称如下 Microsoft® Windows NT® Server 4.0
- Microsoft<sup>®</sup> Windows NT<sup>®</sup> Workstation 4.0

# 1. 使用 PostScript 3

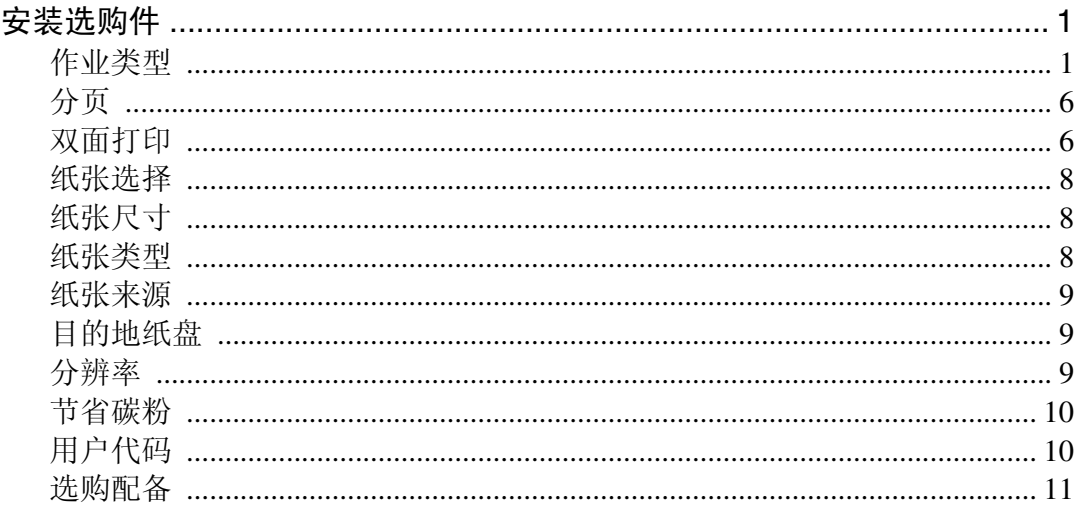

# 2. Printer Utility for Mac

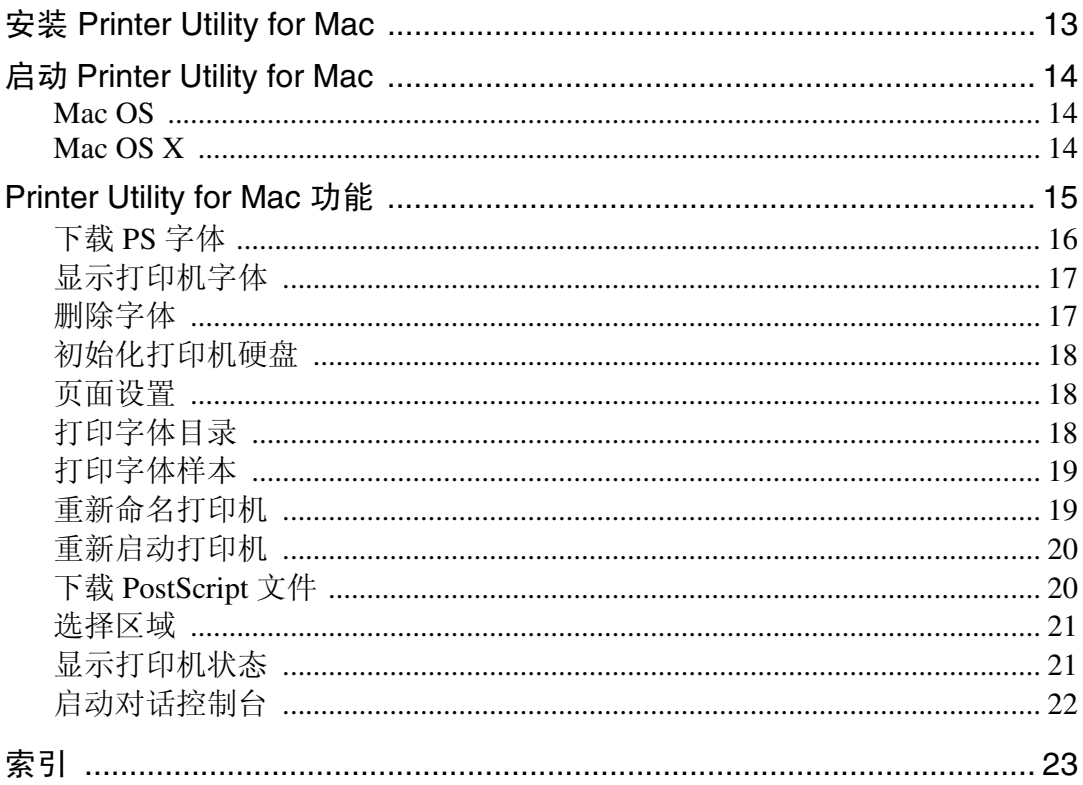

# <span id="page-4-4"></span><span id="page-4-0"></span>1. 使用 PostScript 3

# <span id="page-4-1"></span>安装选购件

本文件说明特定的打印机功能以及通过安装 PPD 文件而添加的各菜单。关于 Windows 95/98/Me PostScript 打印机驱动程序各功能和菜单的详细信息, 请参见 打印机驱动程序的帮助文件

# <span id="page-4-5"></span><span id="page-4-3"></span><span id="page-4-2"></span>作业类型

使用此项选择打印作业的类型

下表给出了您可以选择此功能的选项卡或菜单。

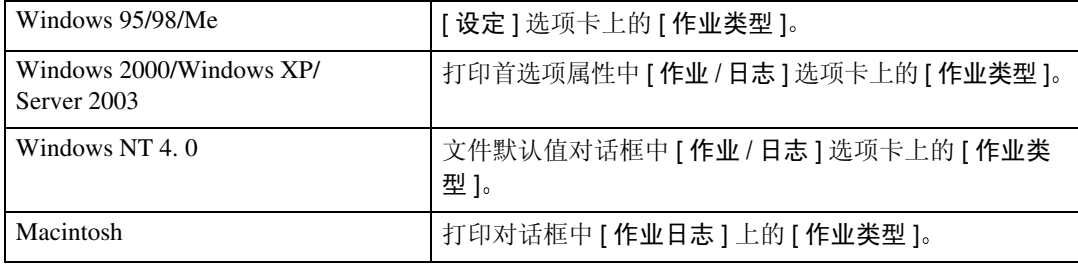

可以选择下列各项目

#### ❖ 普通

选择此项进行管通打印。打印作业在发出打印命令后立即开始。

## 注

□ 若要使用使用者识别号码, 请单击 [ 详细资料 ] 按钮。

#### ❖ 样张打印

使用此功能打印多套打印作业中的一套。

其它几套保存在机器中。可以从机器的控制面板上打印已保存的作业。也可 以删除已保存的作业

## ▼限制

□ 若要使用此功能, 必须在打印机上安装选购的硬盘驱动器。

### 注

□ "使用者识别号码" 最多可以包含 8 位字母数字字符 (a-z、 A-Z、 0-9)。 □ 输入 "使用者识别号码" 有助于您区分不同的打印作业。

## 参考

关于[如何使用样张打印](#page-5-0)的详细信息,请参见第2页"如何使用样张打印"。

#### ❖ 锁定打印

使用此功能可以将文稿保存到设备存储器中并加上密码,然后根据需要编辑和 打印这些文稿

限制

□ 若要使用此功能, 必须在打印机上安装选购的硬盘驱动器。

注

□ "使用者识别号码"最多可以包含 8 位字母数字字符 (a-z、A-Z、0-9)。"密 码"必须是4位。

参考

关于[如何使用](#page-7-0)锁定打印的详细信息,请参见第4页"如何使用锁定打印"。

#### <span id="page-5-0"></span>如何使用样张打印

要使用"样张打印"功能打印文稿,请执行以下步骤。

注

□ 如果应用程序有分页选项, 请在传送打印作业前确保没有选择该选项。默认情 况下, 打印机驱动程序会对样张打印作业自动分页。如果在应用程序打印对话 框中选择了分页选项,可能会打印过多的页数。

#### Windows 95/98/Me

- 1 在应用程序中, 选择菜单命令进行打印。 显示打印对话框
- 21打开打印机属性进行样张打印设定。
- $\overline{\textbf{E}}$  单击以选择 [ 设定 ] 选项卡。
- 1 选择 [ 作业类型 ] 中的 [ 样张打印 ]。
- $\overline{\mathbf{5}}$ 单击 [详细资料…]。
- $\overline{\textbf{G}}$  在[使用者识别号码]中输入"使用者识别号码"。最多可以包含8位字母数字字 符  $(a-z, A-Z, 0-9)$ 。

注

□ 选择此项以识别与作业相关的使用者。

 $\Box$  单击 [ 确定 ]。

## Windows 2000/Windows XP/Server 2003, Windows NT 4.0

- 1 在应用程序中, 选择菜单命令进行打印。 显示打印对话框。
- 2 打开打印机属性进行样张打印设定。
- 3 单击以选择 [ 作业 / 日志 ] 选项卡。
- $\Box$  选择 [ 打印作业 ] 中的 [ 样张打印 ]。
- $\overline{\textbf{S}}$  在[使用者识别号码]中输入"使用者识别号码"。最多可以包含8位字母数字字 符  $(a-z, A-Z, 0-9)$ 。
	- $\mathscr{A}$
	- □ 选择此项以识别与作业相关的使用者。
- $\overline{6}$  单击 [ 确定 ], 关闭打印机属性。
- ■从应用程序的打印对话框开始打印。

样张打印作业被传送到设备,并打印一套。

 $\overline{6}$  检查样张打印以确认设定值都正确。

如果设定值正确,请参见打印机参考中的"打印样张打印文件"。 如果不打印,可以删除已保存的作业。请参见打印机参考中的"删除样张打印 文件"。

#### Macintosh

- 在应用程序中, 选择菜单命令进行打印。 显示打印对话框
- 2 在弹出菜单上单击选择 [作业日志]。
- $\overline{\textbf{E}}$  选择 [ 作业类型 ] 中的 [ 样张打印 ], 然后选择合适的设定值。
- $\bf G$  在[使用者识别号码]中输入 "使用者识别号码"。最多可以包含8位字母数字字 符  $(a-z, A-Z, 0-9)$ 。

#### $\mathscr{D}$

- □ 它可以用于识别与作业有关的使用者。
- □ "使用者识别号码"最多可以包含 8 位字母数字字符 (a-z、A-Z、0-9)。
- $\bigcup$  宗成所需的全部设定后,请单击 [ 打印 ]。 样张打印作业被传送到机器, 并打印一套。

## $\overline{\mathbf{G}}$  检查样张打印以确认设定值都正确。

如果设定值正确,请参见打印机参考中的"打印样张打印文件"。 如果不正确,可以删除已保存的作业。请参见打印机参考中的"删除样张打印 文件"。

#### <span id="page-7-0"></span>如何使用锁定打印

要使用"锁定打印"功能打印文稿,请执行以下步骤。

注

**1**

□ 如果应用程序有分页选项, 请在传送打印作业前确保没有选择该选项。默认情 况下,打印机驱动程序会对锁定打印作业自动分页。如果在应用程序打印对话 框中选择了分页选项,可能会打印过多的页数。

#### Windows 95/98/Me

- 1 在应用程序中, 选择菜单命令进行打印。 显示打印对话框
- 2 打开打印机属性进行锁定打印设定。
- $\overline{\textbf{E}}$  单击以选择 [ 设定 ] 选项卡。
- 4 选择 [ 作业类型 ] 中的 [ 锁定打印 ]。
- $\overline{\mathbf{5}}$  单击 [ 详细资料 ...]。
- $\overline{\textbf{G}}$  在[使用者识别号码]中输入"使用者识别号码"。最多可以包含8位字母数字字 符 (a-z、 A-Z、 0-9)。然后在 [ 密码 ] 中输入密码, 最多 4 位。

注

□ 选择此项以识别与作业相关的使用者。

 $\overline{\mathbf{a}}$  单击 [ 确定 ]。

Windows 2000/Windows XP/Server 2003, Windows NT 4.0

1 在应用程序中, 选择菜单命令进行打印。 显示打印对话框

2 打开打印机属性进行锁定打印设定。

 $\overline{\textbf{E}}$  单击以选择  $1$  作业 / 日志  $1$  选项卡。

 $\Omega$ 选择 [ 打印作业 ] 中的 [ 锁定打印 ]。

 $\overline{\textbf{5}}$  在[使用者识别号码]中输入 "使用者识别号码"。最多可以包含8位字母数字字 符  $(a-z, A-Z, 0.9)$ 。然后在 [ 密码 ] 中输入密码, 最多 4 位。

注

□ 使用此项以识别与作业相关的使用者。

 $\overline{6}$  单击 [ 确定 ], 关闭打印机属性。

7 从应用程序的打印对话框开始打印。 锁定打印作业被传送到机器

#### Macintosh

4 在应用程序中, 选择菜单命令进行打印。 显示打印对话框

2 在弹出菜单上单击选择 [ 作业日志 ]。

 $\overline{\textbf{E}}$ 选择 [作业类型 ] 中的 [ 锁定打印 ], 然后选择合适的设定值。

 $\bm{\Omega}$  在[使用者识别号码]中输入"使用者识别号码"。最多可以包含8位字母数字字 符 (a-z、 A-Z、 0-9)。然后在 [ 密码 ] 中输入密码, 最多 4 位。 注

□ 它可以用于识别与作业有关的使用者。

 $\overline{5}$  完成所需的全部设定后, 请单击 [打印]。

## <span id="page-9-4"></span><span id="page-9-3"></span><span id="page-9-0"></span>分页

使用此功能可以启用分页。利用此功能, 在打印包含多页的文稿时, 打印机就可 以方便地分页打印多套。

#### • 限制

□ 若要使用此功能, 您必须安装选购的 64 MB (或更大) 内存单元, 或硬盘驱动 器

□ 如果选择上纸盘作为输出纸盘, 则进行自动移动分页。

下表给出了您可以选择此功能的选项卡或菜单。

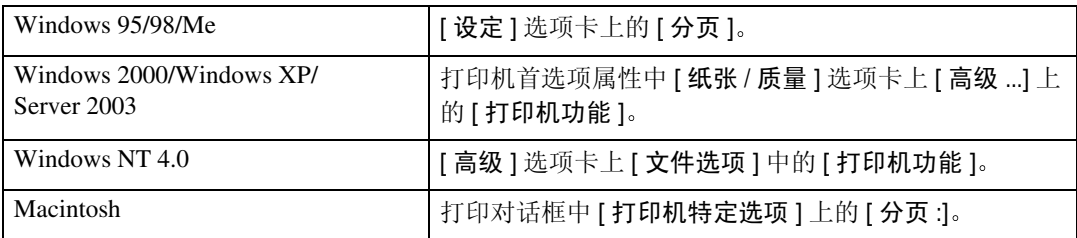

## <span id="page-9-5"></span><span id="page-9-2"></span><span id="page-9-1"></span>双面打印

使用此功能可以选择双面打印。

#### • 限制

□ 要使用此功能, 必须在打印机上安装选购的双面单元。

下表给出了您可以选择此功能的选项卡或菜单。

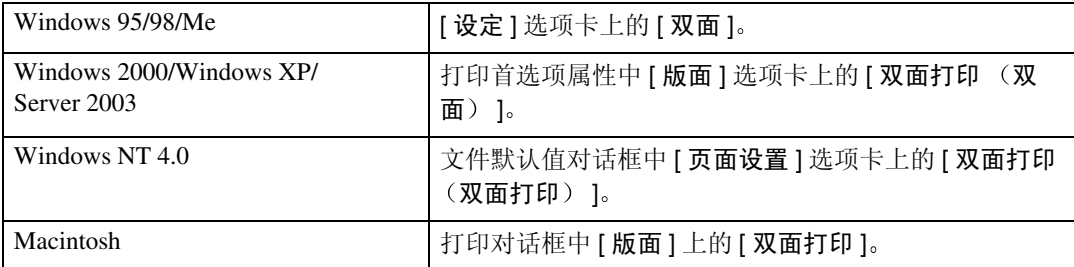

可以选择下列各项目。视正在使用的操作系统而定, 下列各项可能有所不同。

#### Windows 95/98/Me

#### ❖ 关

停用双面打印

- ❖ 向左翻页 打印输出后, 如果沿左页边装订, 则可以向左翻页。
- ❖ 向上翻页
	- 打印输出后, 如果沿上页边装订, 则可以向上翻页。

#### Windows 2000/Windows XP/Server 2003, Macintosh

## 注

□ 当使用 Macintosh 时, 请单击并选择含义为 [ 沿长边翻页 ] 或 [ 沿短边翻页 ] 的按 钮

#### ❖ 无

停用双面打印

❖ 沿短边翻页

打印输出后, 如果沿页面短边装订, 则可以沿短边翻页。

#### ❖ 沿长边翻页

打印输出后, 如果沿页面长边装订, 则可以沿长边翻页。

#### Windows NT 4.0

#### ❖ 无

停用双面打印

❖ 短边侧

打印输出后, 如果沿页面短边装订, 则可以沿短边翻页。

❖ 长边侧

打印输出后, 如果沿页面长边装订, 则可以沿长边翻页。

## <span id="page-11-5"></span><span id="page-11-0"></span>纸张选择

#### 纸张来源和输出纸盘选项卡

使用此项在下列选项卡上选择纸张类型、输入纸盘和输出纸盘。

• 限制

❒ 此功能仅适用于 Windows 95/98/Me

#### $\cancel{\mathcal{S}}$ 参考

<span id="page-11-3"></span>关于 [ 纸张来源和输出纸盘 ] 选项卡的详细信息。请参见打印机驱动程序的帮 助文件

## <span id="page-11-1"></span>纸张尺寸

使用此项选择您想使用的纸张的尺寸。

下表给出了您可以选择此功能的选项卡或菜单。

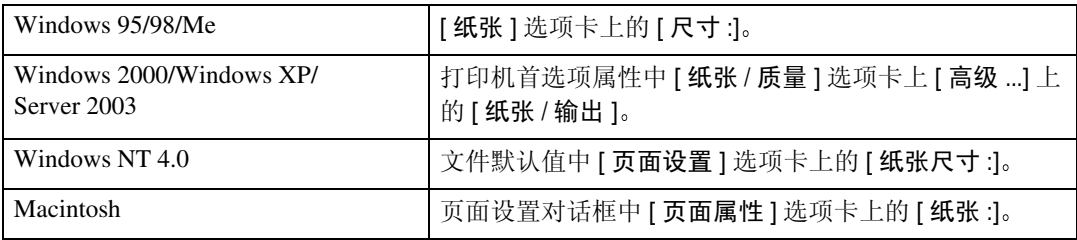

参考

<span id="page-11-4"></span>关于此打印机支持的纸张尺寸的详细信息, 请参见打印机参考中的"此打印机 支持的纸张和其他媒介"。

## <span id="page-11-2"></span>纸张类型

使用此项选择纸张类型。

下表给出了您可以选择此功能的选项卡或菜单。

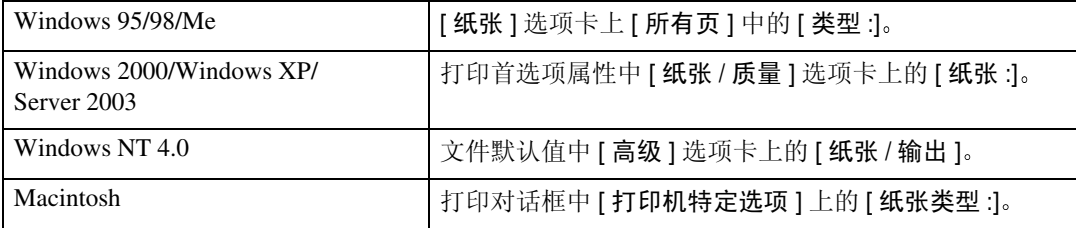

## 参考

关于此打印机支持的纸张类型的详细信息,请参见打印机参考中的"此打印机 支持的纸张和其他介质"。

**1**

## <span id="page-12-7"></span><span id="page-12-3"></span><span id="page-12-0"></span>纸张来源

使用此项选择纸张来源

下表给出了您可以选择此功能的选项卡或菜单。

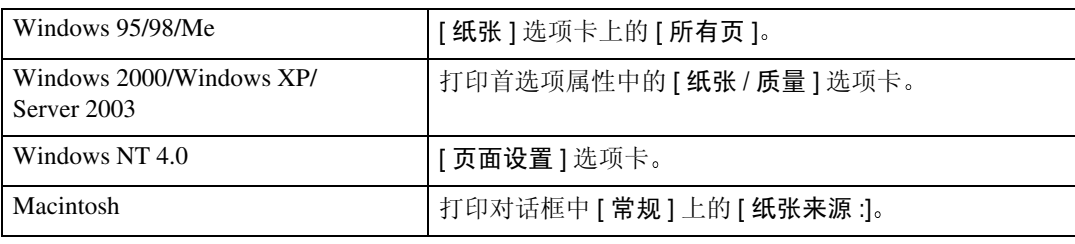

# <span id="page-12-6"></span><span id="page-12-4"></span><span id="page-12-1"></span>目的地纸盘

使用此项选择输出纸盘

下表给出了您可以选择此功能的选项卡或菜单。

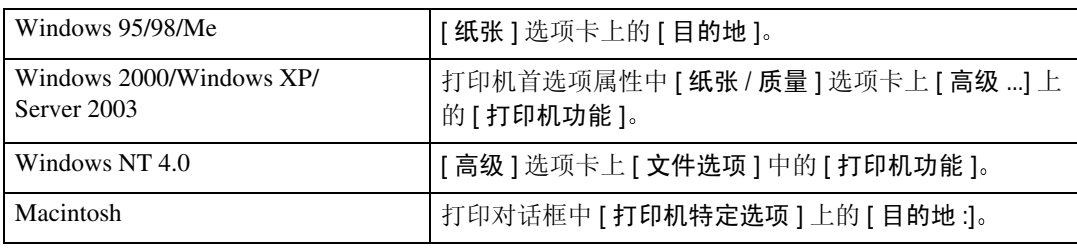

# <span id="page-12-5"></span><span id="page-12-2"></span>分辨率

用于将分辨率设定成 [600dpi] 或 [1200dpi]

下表给出了您可以选择此功能的选项卡或菜单。

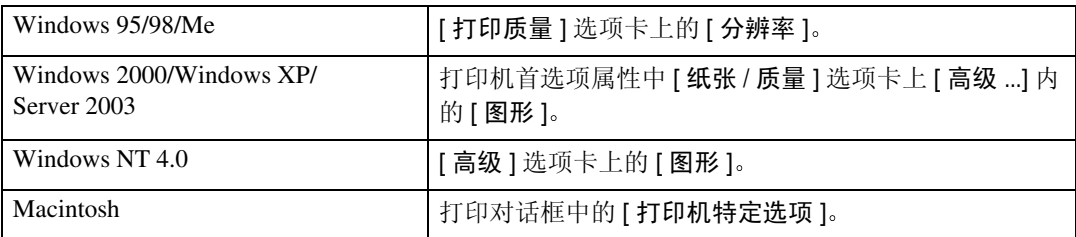

**1**

# <span id="page-13-2"></span><span id="page-13-0"></span>节省碳粉

使用此功能可以在打印时减少碳粉使用量。

下表给出了您可以选择此功能的选项卡或菜单。

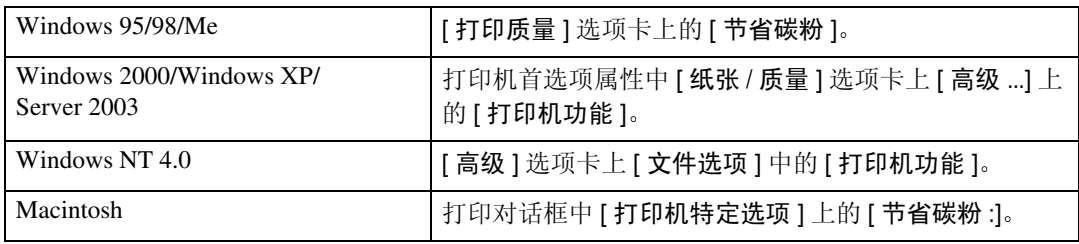

注

□ 当使用 Windows 2000/Windows XP/Server 2003/NT 4.0 时, 此功能称为"节省碳 粉"。

# <span id="page-13-3"></span><span id="page-13-1"></span>用户代码

使用此项设定打印登录的使用者代码

输入用户代码, 最多 8 个数字。用户代码用于识别一组用户, 并使您可以用 SmartNetMonitor for Admin 检查每个代码下打印的页数

下表给出了您可以选择此功能的选项卡或菜单。

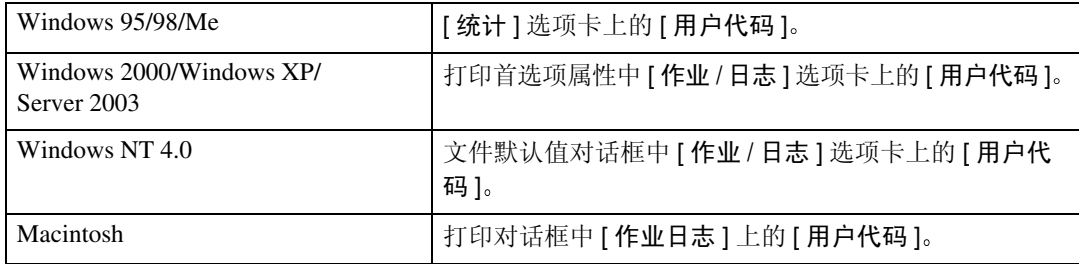

## 参考

关于使用 SmartNetMonitor for Admin 的详细信息, 请参见帮助文件。

## <span id="page-14-1"></span><span id="page-14-0"></span>选购配备

若要了解适应打印环境的安装方法, 请参见设定指南中的"设定选购件"。 下表给出了您可以选择此功能的选项卡或菜单。

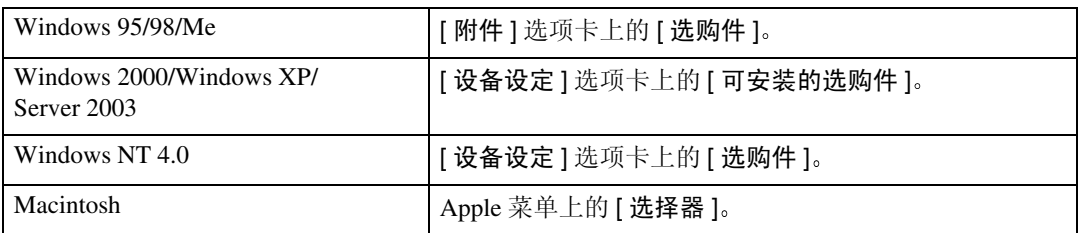

#### ❖ 纸盘 2

• 可以用下列菜单为 Paper Feed Unit Type 600 选择纸盘 纸张来源 ⇒ [第](#page-12-3) 9 页

#### ❖ 纸盘 3

• 可以用下列菜单为另一个 Paper Feed Unit Type 600 选择其它纸盘: 纸张来源 ⇒ [第](#page-12-3) 9 页

#### ❖ 双面单元

• 下列功能可以与 AD410 一起使用 " [双面打印](#page-9-2) " ⇒ 第 6 页

#### ◆ 硬盘

• 下列功能可以与 Hard Disk Drive Type 2600 一起使用: 分页 ⇒ [第](#page-9-3) 6 页 作业类型 ⇒ [第](#page-4-3) 1 页

#### ❖ 邮箱

## 注

- □ 选购的邮箱和上纸盘不能同时安装。
- 可以为 CS380 选择下列菜单 目的地 ⇒ [第](#page-12-4) 9 页

#### ❖ 上纸盘

## 注

- □ 选购的邮箱和上纸盘不能同时安装。
- 可以为 1-bin Shift Sort Tray Type 2600 选择下列菜单 目的地 ⇒ [第](#page-12-4) 9 页

## ❖ 全部内存

• 安装 64 MB (或更大) Memory Unit Type C 以使用下列功能: 分页 ⇒ [第](#page-9-3) 6 页

# <span id="page-16-3"></span><span id="page-16-0"></span>2.Printer Utility for Mac

通过使用 Printer Utility for Mac, 您可以执行下载字体和更改打印机名称等操作。

限制

□ 如果 Macintosh 计算机和打印机通过 USB 连接, 则不能使用 Printer Utility for Mac.

注

- □ Printer Utility for Mac 包含在名为 "Drivers and Utilities"的光盘中。
- **□ Printer Utility for Mac 要求 Mac OS 8.6**  $\sim$  **9.x 或 Mac OS X 10.1 (或更新版本)。**

# <span id="page-16-2"></span><span id="page-16-1"></span>安装 Printer Utility for Mac

按照下列步骤在机器上安装 Printer Utility for Mac

 $\mathbf{1}$  启动 Macintosh。

- 2 将光盘插入到光盘驱动器中。 出现光盘图标
- 3 双击硬盘的图标以打开它。
- 4 双击光盘图标。 显示光盘的内容。
- **5** 双击光盘中的 [PS Utility] 文件夹, 然后将 [Printer Utility for Mac] 文件拖放到 Macintosh 硬盘
- $\overline{\textbf{0}}$  将光盘图标拖放到 [ 废纸篓 ], 弹出光盘。 Printer Utility for Mac 安装完成

# <span id="page-17-0"></span>启动 Printer Utility for Mac

下列内容说明如何启动 Printer Utility for Mac

## 重要信息

□ 在启动Printer Utility for Mac之前, 请确保在Apple菜单中的[选择器]选择了打印 机

## <span id="page-17-1"></span>Mac OS

## **变**重要信息

□ 在启动Printer Utility for Mac之前, 请确保在Apple菜单中的[选择器]选择了打印 机

## **1** 双击 Printer Utility for Mac 图标。

显示 Printer Utility for Mac 对话框。

## $\overline{2}$ 单击 [确定]。

Printer Utility for Mac 启动需花几分钟

### 参考

有关的详细信息,请参见第15页"Printer Utility for Mac 功能"。

## <span id="page-17-2"></span>Mac OS X

**1** 双击 Printer Utility for Mac 图标。 显示 Printer Utility for Mac 对话框

## $2$  单击 [ 确定 ]。

2 在 [ 可使用的打印机: ] 框中, 选择您想使用的打印机。

#### 注

□ 若更改区域, 则从 [ 可使用的网络区域: ] 选择名称。

□ 若想更改打印机, 则单击 Printer Utility for Mac 菜单上的 [选择打印机 ...]。

## 4 选择要使用的打印机。

Printer Utility for Mac 启动需花几分钟

 $\mathcal{S}_{\text{**}}$ 

有关的详细信息, 请参见第15页" Printer Utility for Mac 功能"。

# <span id="page-18-2"></span><span id="page-18-1"></span><span id="page-18-0"></span>Printer Utility for Mac 功能

Printer Utility for Mac 功能说明如下

- ❖ Apple 菜单 (Mac OS), Printer Utility for Mac 菜单 (Mac OS X)
	- [关于 Printer Utility for Mac...]
	- [ 选择打印机 ...] 显示选择目标打印机对话框

### ❖ 文件菜单

- [ 下载 PS 字体 ...] [下载](#page-19-1)字体 (PostScript Type 1) 至打印机。请参见第 16 页 "下载 PS 字体"。
- [ 显示打印机的字体 ...] 显示和删除打印机存储器和打印机硬盘驱动器中的字体。请参见[第](#page-20-2) 17 页 " [显示打印机字体](#page-20-2) "
- [ 初始化打印机硬盘 ...] 初始化打印机的硬盘驱动器。请参见第18页"[初始化打印机硬盘](#page-21-3)"。
- [ 页面设置 ...] 设定纸张尺寸以打印"打印机字体目录"和"打印机字体样本"。请参见 第18页"[页面设置](#page-21-4)"。
- [ 打印字体目录 ...] 打印可用字体的名称。请参见第18页"[打印字体目录](#page-21-5)"。
- [ 打印机字体样本 ...] 打印字体的样本。请参见第19页"[打印字体样本](#page-22-2)"。
- [ 重新命名打印机 ...] 更改当通过 Appletalk 查看时显示的打印机名称。请参见第19页"[重新命](#page-22-3) [名打印机](#page-22-3)"。
- [ 重新启动打印机 ] 重新启动打印机 请参见第 20 页 " [重新启动打印机](#page-23-2) "

#### ❖ 实用程序菜单

- [ 下载 PostScript 文件 ...] 下载 [PostScript](#page-23-3) 文件。请参见第 20 页 "下载 PostScript 文件 "。
- [ 选择区域 ...] 通过 Appletalk 更改打印机所属的区域。请参见第 21 页"[选择区域](#page-24-2)"。
- [ 显示打印机状态 ...] 显示打印机的状态。请参见第21页"[显示打印机状态](#page-24-3)"。
- [ 启动目录控制台 ...] 创建和编辑 PostScript 文件, 并将其下载到打印机。请参见第 22 页 " [启动](#page-25-1) [对话控制台](#page-25-1)"。

## <span id="page-19-2"></span><span id="page-19-1"></span><span id="page-19-0"></span>下载 PS 字体

可以将 PS 字体下载到打印机的存储器或硬盘驱动器中。

## **む**重要信息

- □ 假如您是系统管理员, 可以执行以下步骤来下载字体。如果您不是系统管理 员, 请务必咨询您的系统管理员。
- □ 打印机重新启动后, 所有打印机设定值将恢复为默认值。
- □ 确认 Macintosh 和打印机通过 Appletalk 连接在一起。

#### 注

- ❒ 某些字体可能无法下载
- □ 在下载之前, 请阅读与要使用的字体相关的文档。
- $\Box$  选择 [ 文件 ] 菜单中的 [ 下载 PS 字体 ... ]。

## $\boldsymbol{2}$  单击 [ 添加至列表 ]。

显示字体选择对话框

- $\Omega$ 单击以选择所需的字体文件,然后单击 [打开]。 显示可选择的字体名称的列表
- 4 添加完要下载的所有字体后,单击 [ 确定 ]。 显示下载所选字体对话框
	- 注

□ 可以选择 [ 打印机硬盘 ]。

## $\overline{5}$  单击 [ 下载 ]。

开始下载字体, 同时显示下载状态。

#### 重要信息

□ 在下载过程中, 切勿关闭电源开关、操作面板或打开 / 关闭机盖。

 $\overline{\mathbf{G}}$  显示完成信息后, 请单击 [ 确定 ]。

1 单击 [ 取消 ]。

## <span id="page-20-4"></span><span id="page-20-2"></span><span id="page-20-0"></span>显示打印机字体

您可以显示当前下载到打印机中的可用字体。可以显示打印机存储器和硬盘驱动 器中的字体

注

□ 以斜体显示的字体是默认字体。

1 选择 [ 文件 ] 菜单中的 [ 显示打印机字体 ...]。 显示一个对话框

2 选择 [ 打印机内存 ] 或 [ 打印机硬盘 ]。

 $\mathbf{B}$ 单击 [确定]。

## <span id="page-20-3"></span><span id="page-20-1"></span>删除字体

您可以删除打印机存储器或硬盘驱动器中的字体

■ 选择 [ 文件 ] 菜单中的 [ 显示打印机字体 ]。 显示一个对话框

2 选择 [ 打印机内存 ] 或 [ 打印机硬盘 ]。

## 8 选择要删除的字体。

● 限制

❒ 不能删除斜体显示的字体

 $\Omega$ 单击 [删除]。

显示确认信息

- $\overline{\textbf{S}}$ 确保正确选择了要删除的字体,以及要删除的字体所在的打印机名称。
- $\overline{\mathbf{G}}$  单击 [ 继续 ], 然后单击 [ 确定 ]。
- $\overline{\mathbf{a}}$  单击 [ 确定 ]。

## <span id="page-21-6"></span><span id="page-21-3"></span><span id="page-21-0"></span>初始化打印机硬盘

当初始化打印机硬盘时, 下载到打印机硬盘驱动器中的所有字体将被删除。在初 始化之前, 请务必检查硬盘驱动器中的字体。

#### 重要信息

□ 当从操作面板初始化打印机硬盘驱动器时,打印机硬盘驱动器中的所有数据将 被删除。在初始化之前, 请务必检查硬盘驱动器中的数据。

## $\blacksquare$  选择 [ 文件 ] 菜单中的 [ 初始化打印机硬盘 ...]。

显示确认信息

#### $\mathscr{D}$  :

□ 要取消初始化,请单击 [ 取消 ]。

## $\mathbf{2}$  单击 [ 执行 ]。

开始初始化。

#### 进重要信息

□ 在完成初始化之前, 切勿关闭电源开关, 否则可能会损坏硬盘驱动器。

## $\overline{\textbf{S}}$  显示完成信息后, 请单击 [确定]。

## <span id="page-21-8"></span><span id="page-21-4"></span><span id="page-21-1"></span>页面设置

您可以设定纸张尺寸以便在上面打印"打印字体目录"和"打印字体样本"中。

 $\blacksquare$  选择 [ 文件 ] 菜单中的 [ 页面设置 ]。

2 选择纸张尺寸。

## <span id="page-21-7"></span><span id="page-21-5"></span><span id="page-21-2"></span>打印字体目录

打印在打印机中可用字体的名称

#### $\mathscr{D}$

□ 若使用 Mac OS X, 则不能使用此功能。

□ 打印时将使用在 [ 页面设置 ] 中选择的纸张。

■ 选择 [ 文件 ] 菜单中的 [ 打印字体目录 ]。

 $\mathbf{Q}$ 单击 [打印]。

## <span id="page-22-5"></span><span id="page-22-2"></span><span id="page-22-0"></span>打印字体样本

可以打印下载到硬盘驱动器或存储器中的字体的样本

• 限制

□ 若使用 Mac OS X, 则不能使用此功能。

 $\mathscr{D}$ 

□ 打印时将使用在 [ 页面设置 ] 中选择的纸张。

■ 选择 [ 文件 ] 菜单中的 [ 打印字体样本 ]。

 $\mathbf{Q}$ 单击 [打印]。

## <span id="page-22-6"></span><span id="page-22-3"></span><span id="page-22-1"></span>重新命名打印机

您可以更改在 Appletalk 中显示的打印机名称。如果在网络中连接了多台打印机, 应分别指定不同的名称以便识别它们。如果多台打印机的名称相同, 在 [ 选择器 ] 中的打印机名称旁边会显示一个数字。

 $\Box$  选择 [ 文件 ] 菜单中的 [ 重新命名打印机 ... ]。

<span id="page-22-4"></span>2 在 [ 新名称 : ] 字段中键入新名称。

限制

□ 最多可以输入 31 位数字和字母。

□ 不要使用符号, 如 "\*"、":"、"="、"@"、"~"。

C 单击 [ 重新命名 ]

打印机名称被更改

 $\Omega$ 按 [ 确定 ]。

 $\overline{5}$  选择 Apple 菜单中的 [ 选择器 ]。

 $\overline{6}$  单击 [AdobePS] 图标。

1 单击以选择在步骤 2 中重命名的打印机名称, 然后关闭 [ 选择器 ]。

注

□ 如果有多个 Appletalk 区域, 请选择打印机所属的区域。

## <span id="page-23-5"></span><span id="page-23-2"></span><span id="page-23-0"></span>重新启动打印机

您可以重新启动打印机

 $\Box$  选择 [ 文件 ] 菜单中的 [ 重新启动打印机 ]。

 $\Omega$ 确认屏幕上显示的信息,然后单击 [重新启动]。

打印机重新启动

## 注

□ 下载到打印机存储器中的字体将被删除。

<span id="page-23-4"></span>□ 打印机重新启动后, 所有打印机设定值将恢复为默认值。

## <span id="page-23-3"></span><span id="page-23-1"></span>下载 PostScript 文件

可以将 PostScript 文件下载到打印机

**1** 选择 [ 实用程序 ] 菜单中的 [ 下载 PostScript 文件 ]。

 $\overline{2}$ 选择要下载的文件并单击文件名,然后单击 [打开]。

 $\Omega$  键入日志文件名称, 然后单击 [ 保存 ]。 所选的文件被下载

注

❒ 错误被记录到日志文件中

## <span id="page-24-6"></span><span id="page-24-2"></span><span id="page-24-0"></span>选择区域

您可以更改打印机在 Appletalk 中所属的区域

## 重要信息

□ 确认打印机和 Macintosh 在 Appletalk 环境中连接在一起。

■ 选择 [ 实用程序 ] 菜单中的 [ 选择区域 ...]。 显示打印机所属的区域以及可用区域的列表

<span id="page-24-4"></span>2 选择要将打印机切换到的那个区域,然后单击 [更改]。 显示确认信息

 $3$  单击 [ 继续 ]。

显示确认信息

 $\Omega$ 按 [确定]。

 $\overline{5}$  选择 Apple 菜单中的 [ 选择器 ]。

**6** 单击 [AdobePS] 图标。

 $\blacksquare$  在 [Appletalk 区域: ] 列表中选择在步骤  $\boldsymbol{p}$  中选定的区域。

 $\overline{13}$  在 [ 选择 PostScript 打印机: ] 列表中单击以选择您要使用的打印机。

 $\Omega$ 关闭 [选择器]。

## <span id="page-24-5"></span><span id="page-24-3"></span><span id="page-24-1"></span>显示打印机状态

您可以显示和确认打印机的当前状态。

■ 选择 [ 实用程序 ] 菜单中的 [ 显示打印机状态 ...]。 显示打印机的当前状态

## 2 确认打印机的当前状态。

您可以确认存储器容量、VM (虚拟存储器) 空间、硬盘驱动器状态和硬盘驱 动器上的可用空间。还可以确认打印机所属的区域。

 $\mathbf{E}$  单击 [确定]。

**2**

## <span id="page-25-2"></span><span id="page-25-1"></span><span id="page-25-0"></span>启动对话控制台

您可以创建和编辑 PostScript 文件以便打印,并将其下载到打印机。

## 进重要信息

□ 仅建议熟悉 PostScript 的用户使用"启动对话控制台"。

□ 切勿将 PostScript 文件之外的其它任何文件下载到打印机。

□ 必须在自己的职责范围内使用"启动对话控制台"。

1 选择 [ 实用程序 ] 菜单中的 [ 启动对话控制台 ...]。

打开编辑屏幕。显示对话控制台菜单栏。

2 在编辑器屏幕中键入 PostScript 命令。

注

□ 要编辑 PostScript 文件, 请选择 [ 文件 ] 菜单中的 [ 打开 ], 打开文件。

□ 您可以使用 [ 搜索 ] 菜单来搜索或替换字符串。

 $\bm{\mathrm{E}}$  编辑完 PostScript 文件后, 请选择 [控制台] 菜单中的 [下载顶部窗口], 开始打 印

PostScript 文件被传送到打印机

注

□ [ 从打印机回应 ] 框可能会打开, 这取决于您传送的 PostScript 文件。

 $\Omega$  选择 [ 控制台 ] 菜单中的 [ 返回主菜单 ], 关闭 PostScript 文件。

# <span id="page-26-0"></span>索引

## A

安装 , [13](#page-16-2) *Printer Utility for Mac*, [13](#page-16-2) 安装选购件, [1](#page-4-4)

### C

初始化打印机硬盘 , [18](#page-21-6)

#### D

打印字体目录 , [18](#page-21-7) 打印字体样本 , [19](#page-22-5)

#### F

分辨率 , [9](#page-12-5) 分页 , [6](#page-9-4)

#### G

功能 *Printer Utility for Mac*, [15](#page-18-2)

#### J

节省碳粉, [10](#page-13-2)

## M

目的地纸盘 , [9](#page-12-6)

## P

Printer Utility for Mac, [13](#page-16-3) 功能, [15](#page-18-2)

## Q

启动对话控制台 , [22](#page-25-2)

## S

删除字体 , [17](#page-20-3) 双面打印, [6](#page-9-5)

## X

下载 PostScript 文件 , [20](#page-23-4) 下载 PS 字体 , [16](#page-19-2) 显示打印机状态 , [21](#page-24-5) 显示打印机字体, [17](#page-20-4) 选购配备 , [11](#page-14-1) 选择区域, [21](#page-24-6)

#### Y

页面设置 , [18](#page-21-8) 用户代码 , [10](#page-13-3)

### Z

纸张尺寸, [8](#page-11-3) 纸张来源, [9](#page-12-7) 纸张类型, [8](#page-11-4) 纸张选择, [8](#page-11-5) 重新命名打印机, [19](#page-22-6) 重新启动打印机, [20](#page-23-5) 作业类型, [1](#page-4-5)

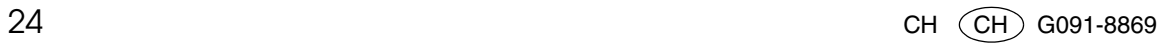

PostScript 3 Operating Instructions 补充说明

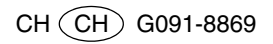